## EagleCard ID Photo Submission Instructions

- 1. Open a browser and navigate to the touchnet OneCard Log On screen.
- Input your CSC email address and password and select Log On. (Students use the @eagles.csc.edu domain.) Be mindful not to include extra spaces either before or after your email address. For assistance, contact the CSC IT Help Desk at (308) 432-6311 or helpdesk@csc.edu.

Enter Account

All fields are required

CSC E-mail - Full @csc.edu or @eagles.csc.edu email address

Password

 From the top-right corner of the screen, select the down-arrow beside ACCOUNT and then select UPLOAD PHOTO. Note: If you are accessing this on your cell phone, you may need to click on the Menu box to see ACCOUNT.

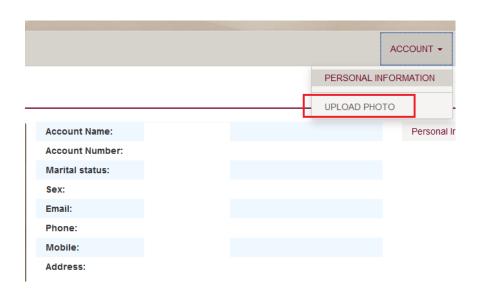

4. Follow the onscreen instructions. If you receive an error message about dimensions, crop your photo to include only your head and shoulders. **Note:** For better results, we recommend cropping your photo to a rectangle shape, using the photo editor on your cell phone.

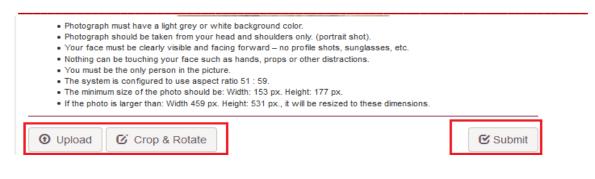

5. When your photo is ready, select **Submit**. Upon a successful submission, you will receive the message **The account photo was successfully submitted!**.

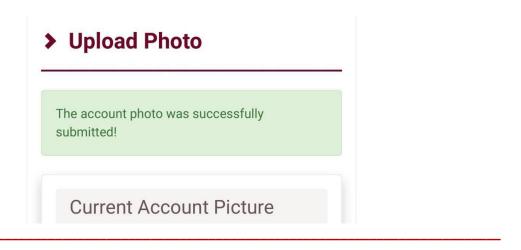

## 6. Select LOG OFF.

After your photo is submitted, it will be reviewed. You will receive an email message indicating that it has either been accepted or that the photo does not meet the requirements and next steps.